# Directorate of Boilers Government of West Bengal

## On-Line Renewal of certificate of Boiler / Economiser

URL: https://wbboilers.gov.in/

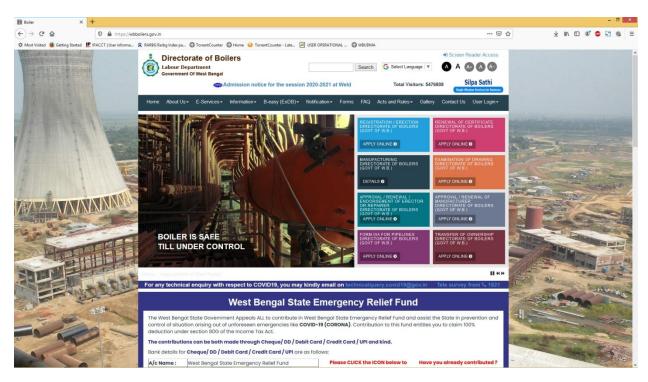

From the menu **E-Services ->Renewal of Certificate of Boiler or Economiser** applicant can apply for the Registration of Boiler / Economiser

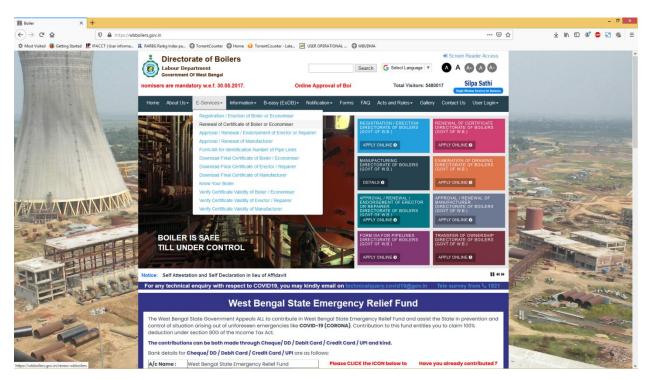

Applicant will get option to choose whether a) Already Registered User? b) Not a registered user?

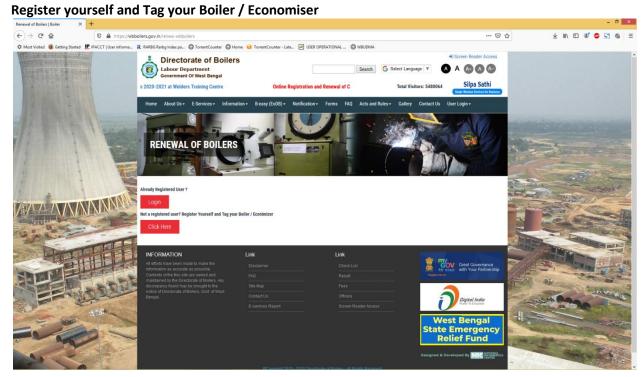

If the applicant chooses first option then the login page appears.

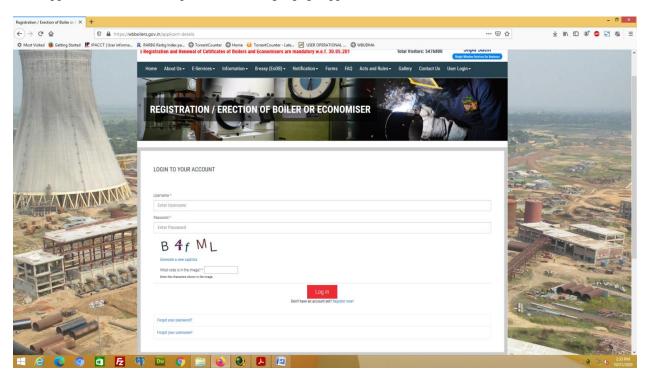

If the applicant chooses second option Terms and Condition page will appear.

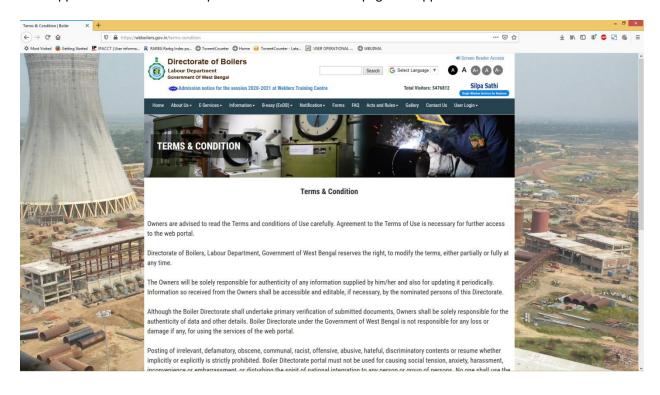

### Applicant has to click on the "I Agree" button to proceed.

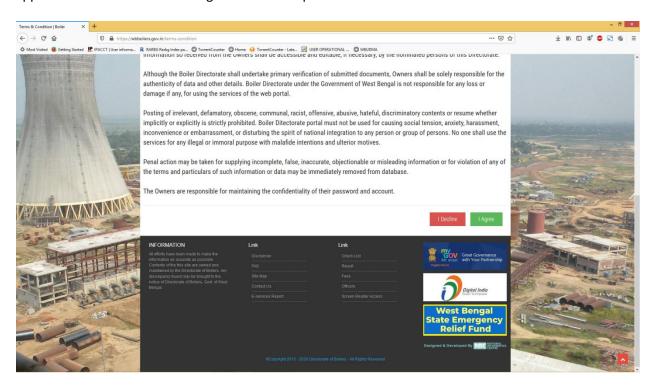

### On agree "Registration Instruction" page will appear :

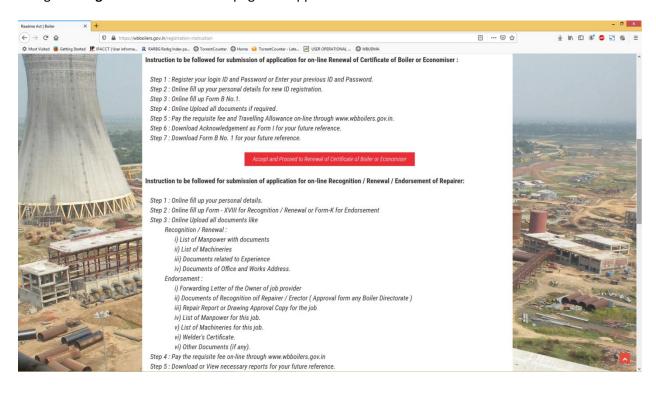

On clicking the "Accept and Proceed to Renewal of Certificate of Boiler or Economiser" button the boiler / economizer tag page will appear.

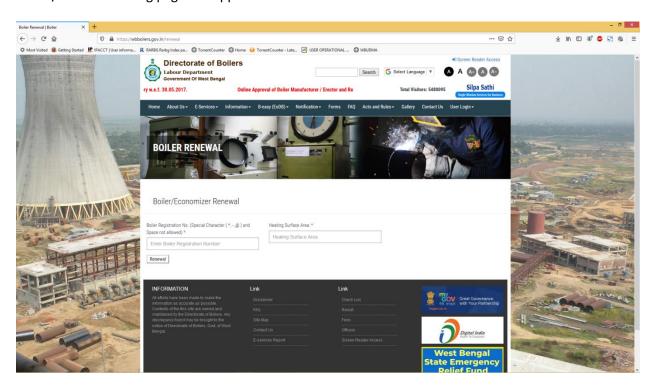

Applicant has to provide correct combination of "Boiler / Economiser Registration No." along with corresponding "Heating Surface Area". Once provided and submitted the system will check whether the combination is correct or not.

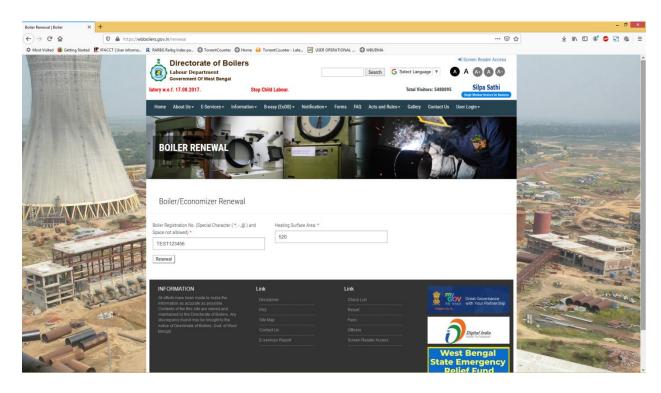

If the provided details are incorrect system will give error message.

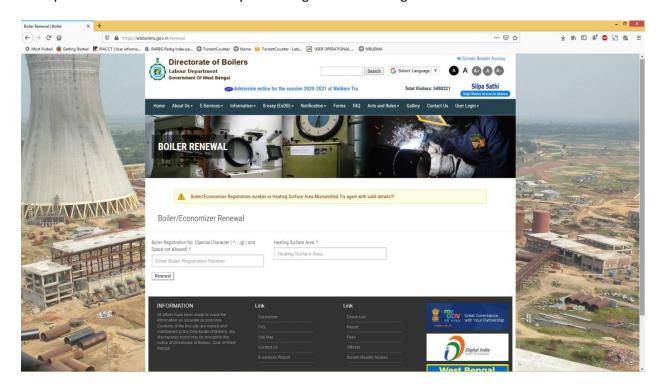

If correct combination is provided then system will allow the user to register in the system.

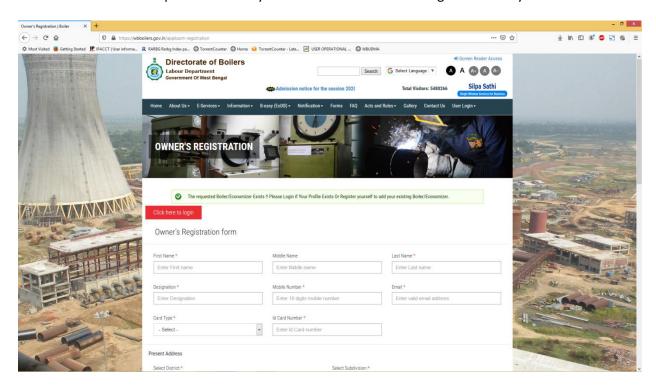

Upon filling up the form with basic information, when the Applicant or Owner registers successfully, a confirmation **SMS** an **E-mail** to the registered email and mobile numbercontaining the registered USERNAME and PASSWORD and the boiler is tagged to the applicant dashboard. Applicant using login credential can login to the site.

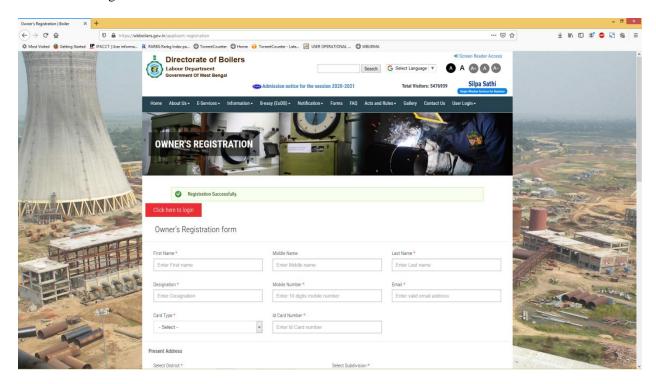

After successfully registering on the site, Applicant or Owner can login to the site using the login credentials from the applicant-login page.

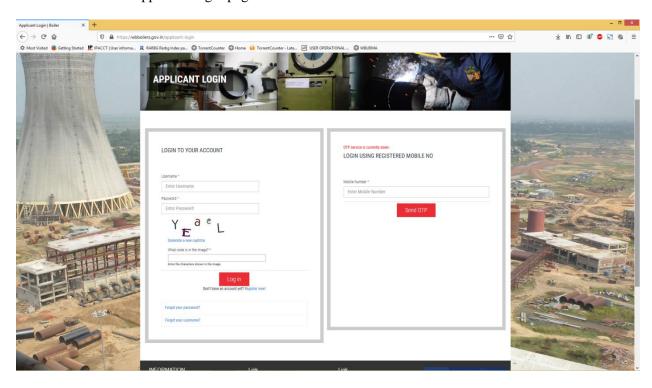

After successful login the Applicant is redirected to the "applicant-dashboard" page. Applicant can view the newly tagged boiler / economizer or if any already registered boilerin dashboard. Applicant can proceed with the renewal of boiler by clicking the "**RENEW**" button.

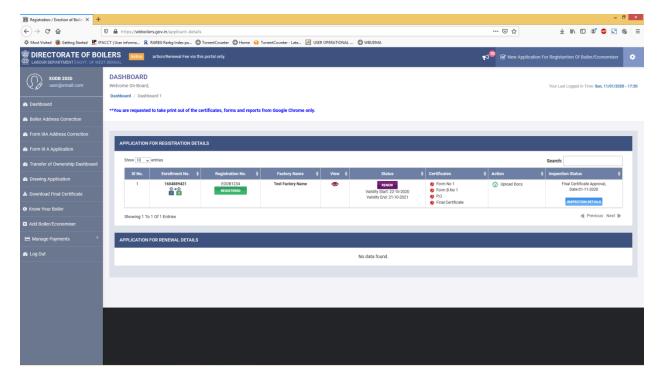

On clicking the "**RENEW**" button applicant gets the renewal form where applicant provides the basic details for renewal of boiler.

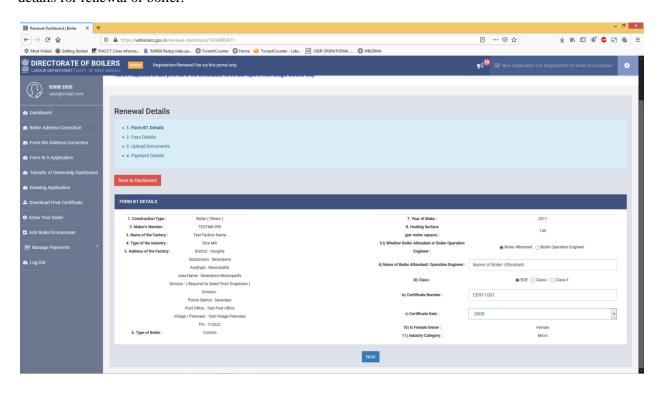

After filling up the basic details and clicking the "**Next**" button applicant reaches the fees calculation page where the system generated fees calculation is displayed and applicant only provides the "**Number of T.A.**".

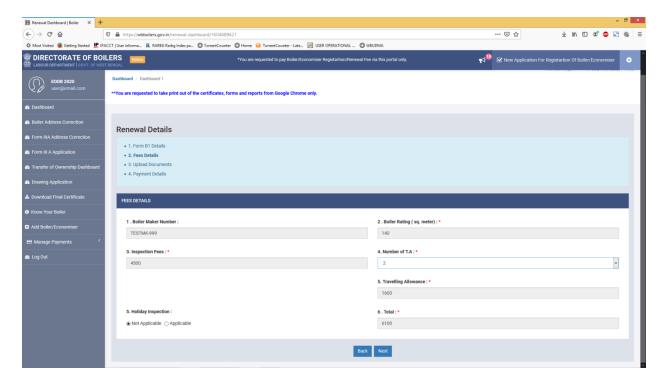

On clicking the "Next" button applicant reaches the upload document page from where applicant uploads the necessary Drawings and other necessary documents.

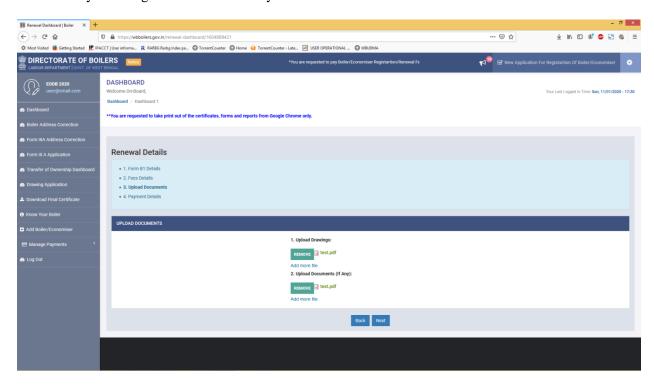

On clicking the "**Next**" button applicant moves to the payment details page, where there are a) Back – To rectify the previous form fields. b) Pay Now – To make payment through IFMS GRIPS c) To pay fees later.

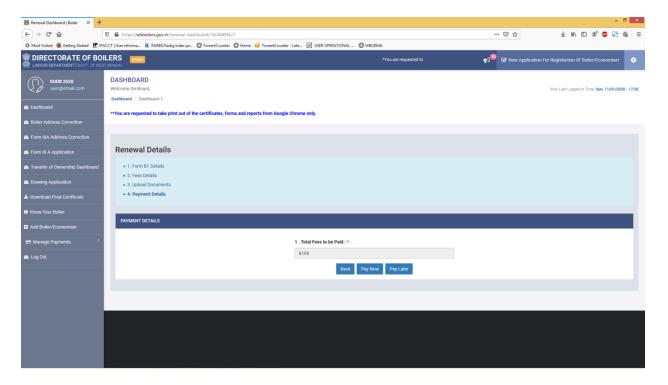

1) If the Applicant or Owner clicks the "**Pay Now**" button then applicant will be redirected to a new page from where he/she can choose the payment options and then click on "**Proceed To Pay**".

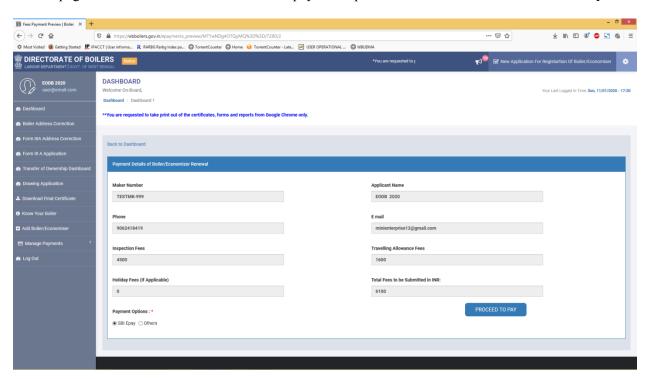

There are two payment options 1) SBI Epay 2) Others having payment mode options a) Online Payment b) Counter Payment c) Debit Card Payment

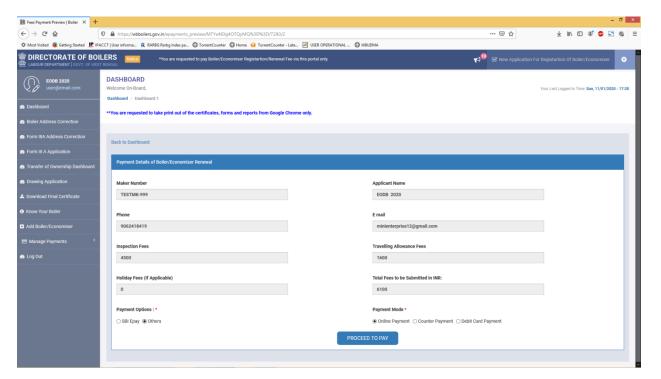

2) If applicant clicks on the "**Pay Later**" button then the renewal application will be listed in applicant dashboard with a red colored "Pay Now" button. Clicking on which Applicant or

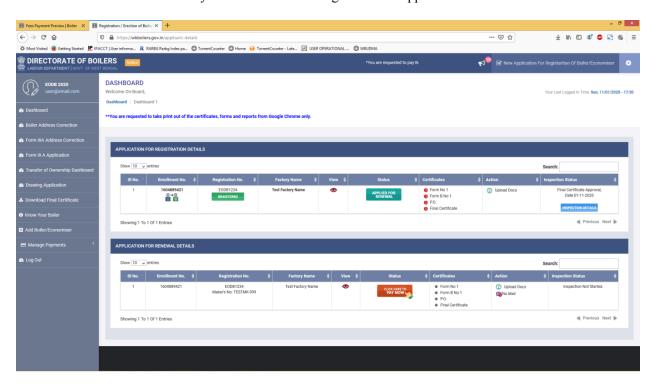

On clicking "Proceed to Pay" or "Click here to Pay Now" button from dashboard, the applicant will be redirected to IFMS GRIPS portal for online payment.

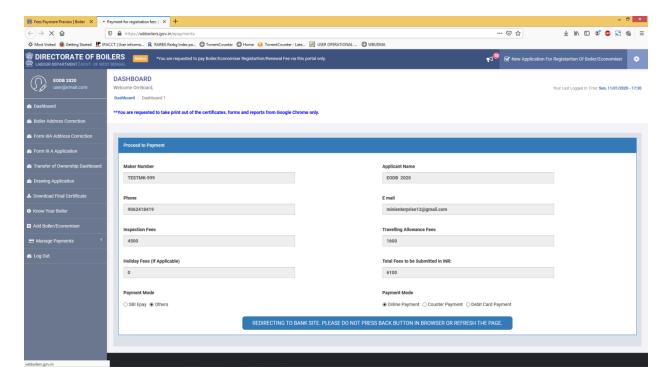

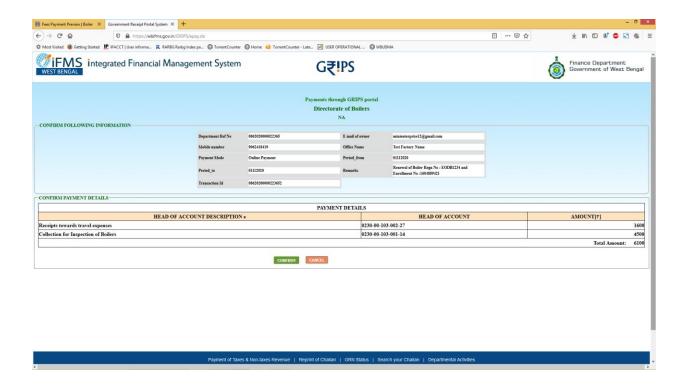

After successful payment the applicant will be redirected back to our portal and the renewal application will be automatically submitted to the corresponding zonal inspector. The renewal application status in the applicant dashboard will be "**Applied**".

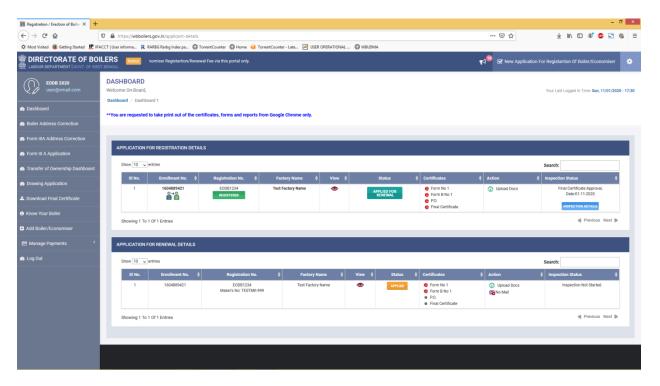

Simultaneously system generated FORM1 and Form B1 is issued to applicant.

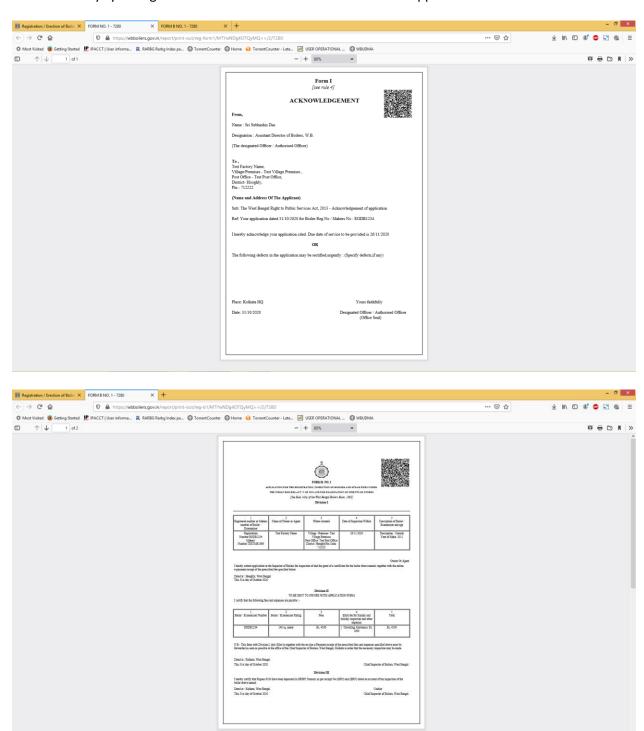

When a renewal application is successfully submitted it is displayed in the inspector dashboard who has been assigned for the particular zone for inspection. The fresh renewal application will be marked as "pending" with a countdown timer indicating the no. of days left to attend the application as per the WBRTPS timeline.

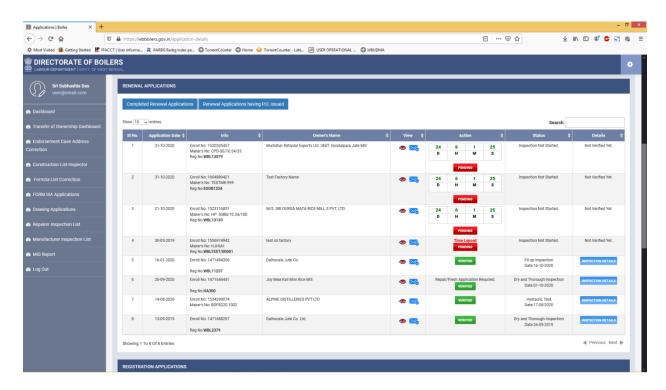

On clicking the "**Pending**" button the Inspector can view the renewal application details and give date for inspection of the first stage of inspection named as "Dry and Through Inspection":

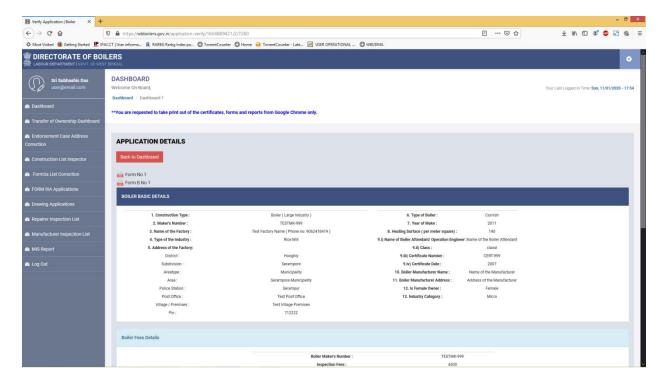

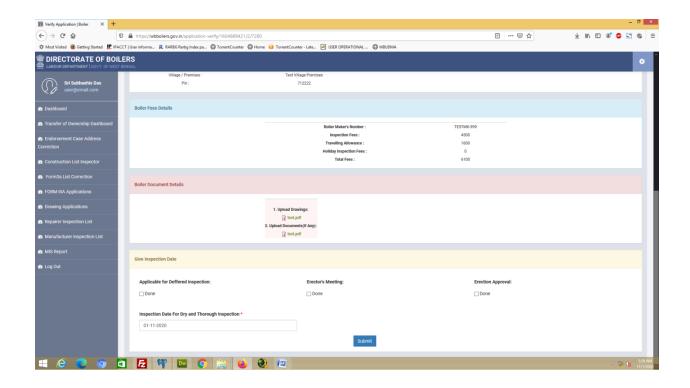

Once the date of inspection is given by the inspector, the boiler/economiser status changes from "Pending" to "Verified".

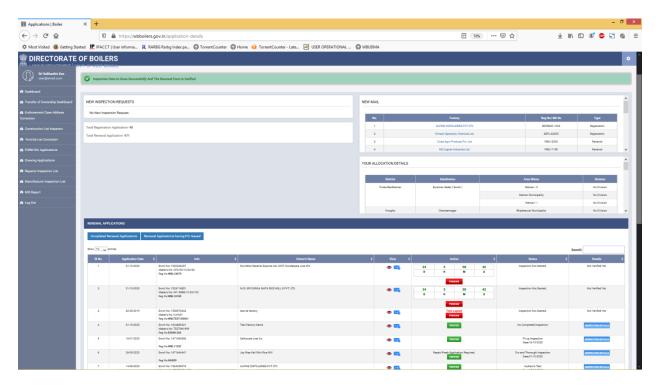

Simultaneously in the dashboard the renewal application status changes from "Applied" to "Verified".

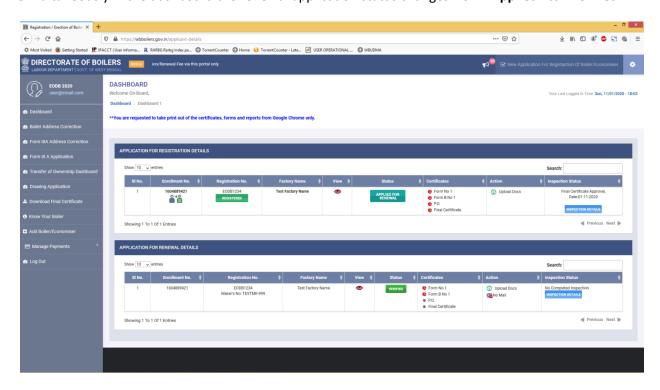

On clicking the "Inspection Details" button applicant can view the date of inspection given by the inspector.

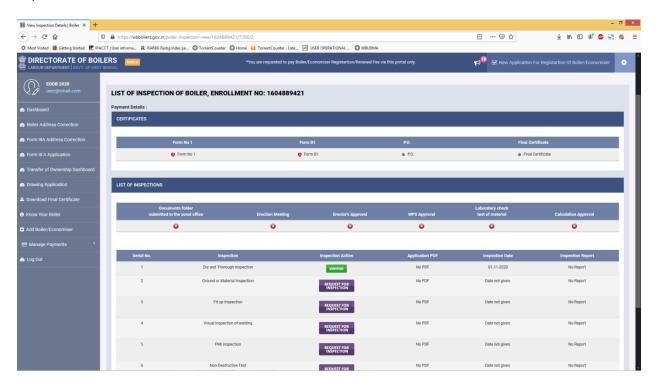

In the inspector dashboard, after performing physical inspection of the "Dry and Thorough stage" the inspector will get option to create report.

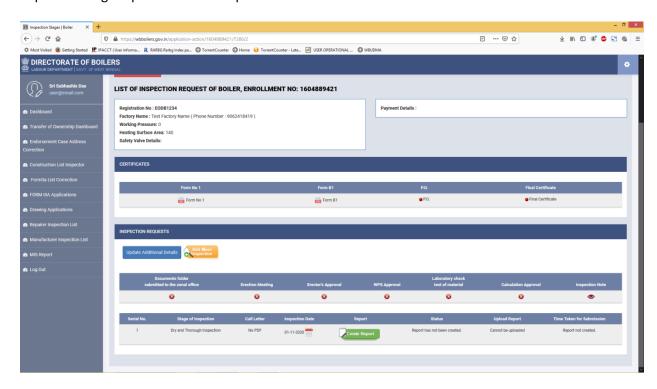

On clicking the "create report" button the inspector will get option either to 1) Create Report

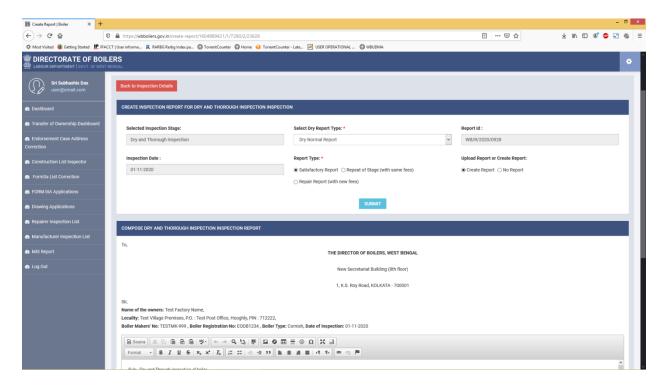

#### or 2) No Report.

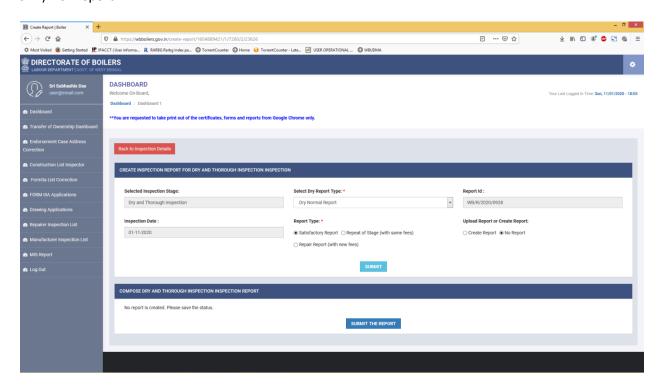

Inspector can upload annexure (if any) while creating the report and forward the report to Joint Director for necessary action.

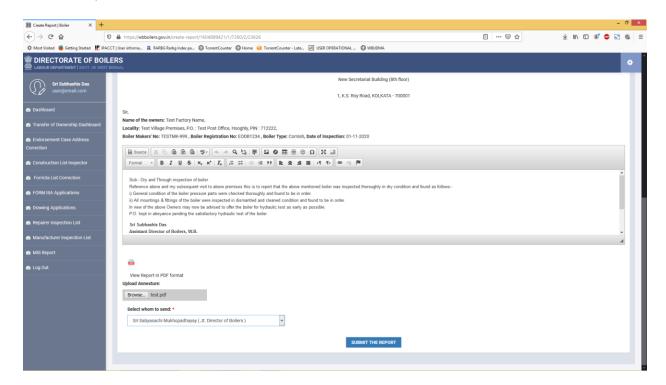

On successful submission of the report the inspector gets a confirmation message and in the dashboard the status shows **forwarded to Joint Director** with **report ID**.

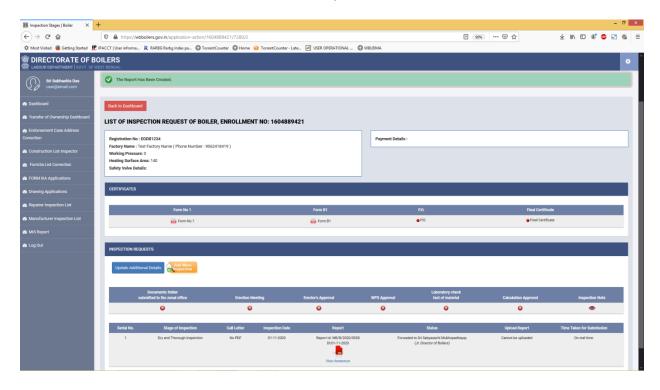

Joint Director will view the submitted application by Inspector with pending status.

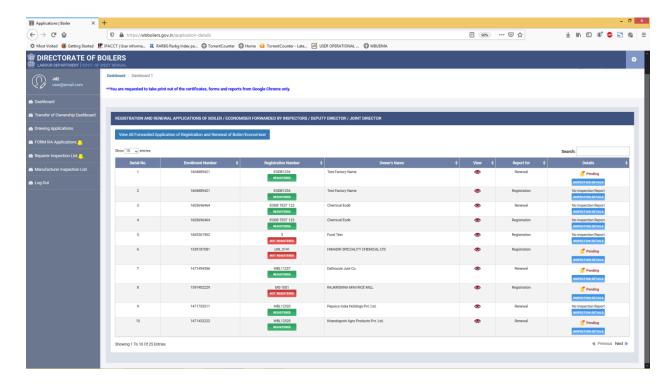

On clicking the "INSPECTION DETAILS" button Joint Director can view the forwarded report (with annexure if any) by inspector with an edit button to take necessary action.

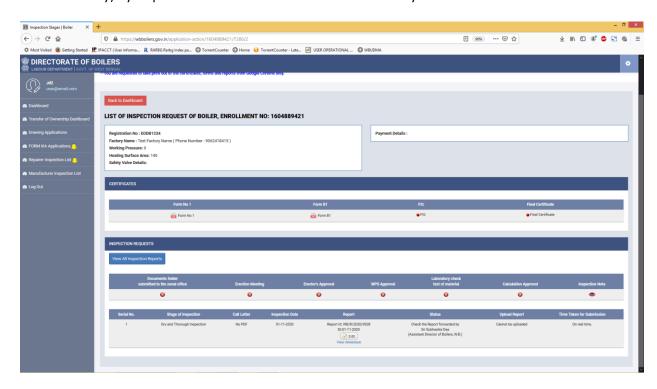

On clicking the "View Annexure" button Joint Director can view the annexure file.

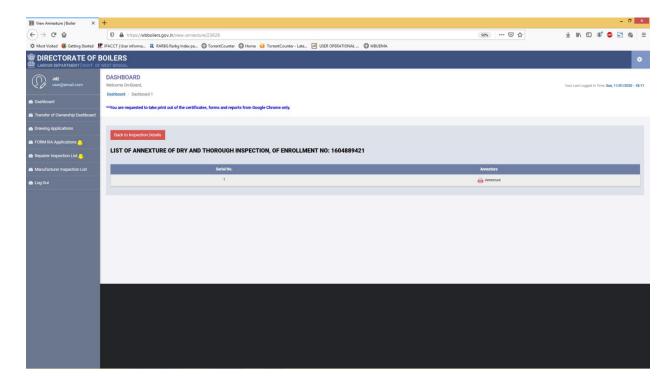

On clicking the "Edit" button Joint Director will get an option to update the report content along with marking the report as "Satisfied" or "Not Satisfied".

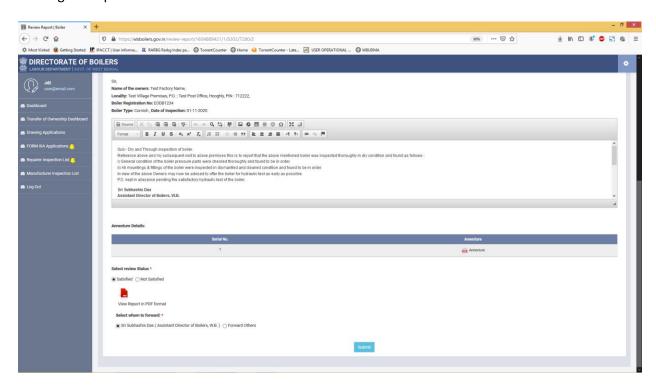

If Joint Director marks the report as "Satisfied" the report can be reverted back to inspector for upload or can be forwarded to Director for further verification.

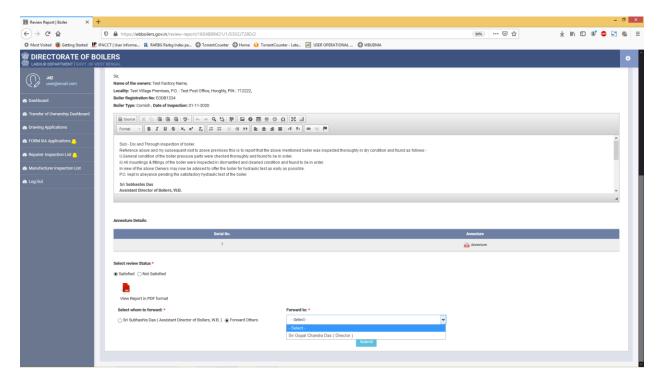

If the report is marked as "**Not Satisfied**" then Joint Director can give necessary remarks and revert back the report for correction back to Inspector.

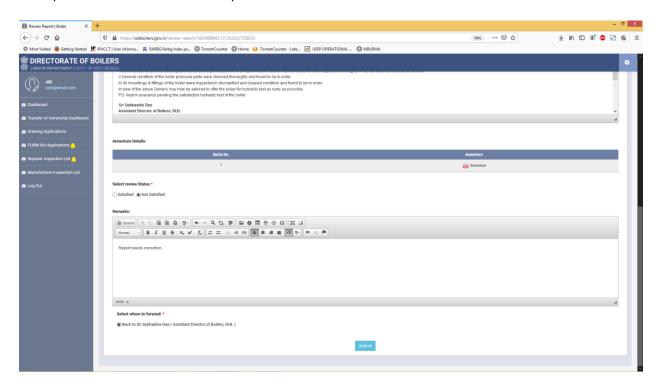

Once reverted back to inspector, Joint Director gets a confirmation message.

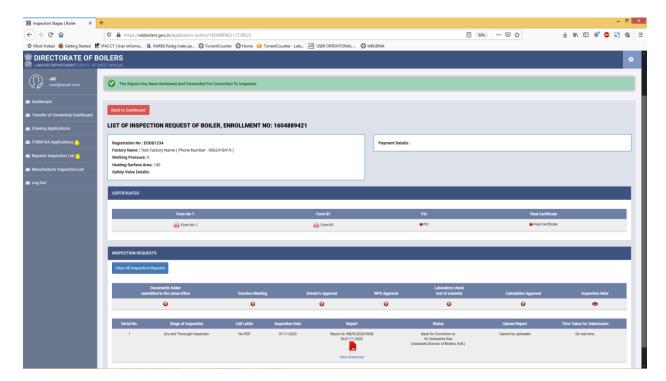

Inspector can view the application reverted back by Joint Director with pending status in his dashboard.

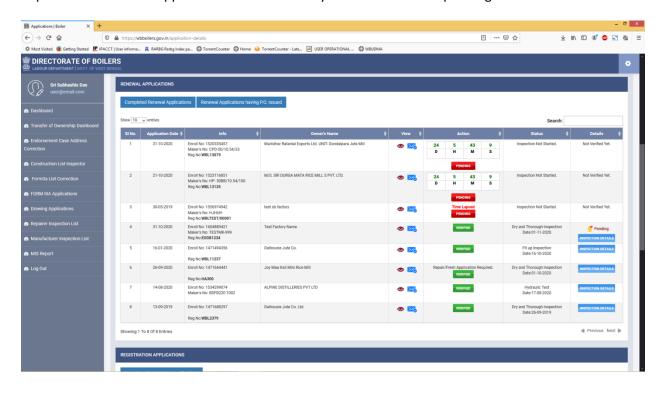

On clicking the "INSPECTION DETAILS" button inspector gets and "Edit" option to update the report.

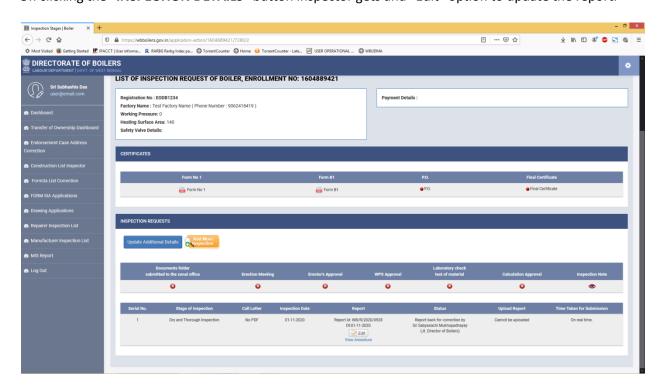

On clicking the "Edit" button Inspector gets option view the remark given by Joint Director and to edit the report and re-submit.

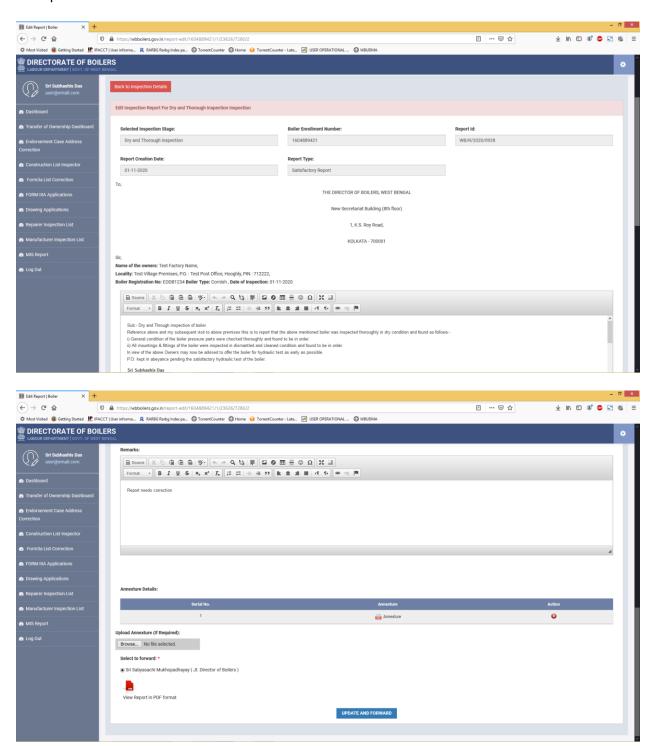

On clicking "UPDATE AND FORWARD" button the updated report is resubmitted to Joint Director.

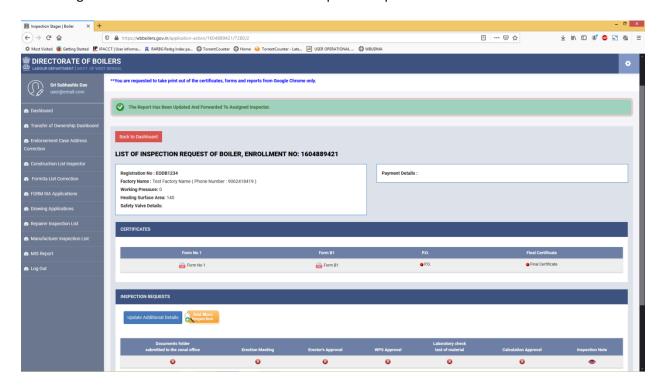

Joint Director in his dashboard again finds the application with "Pending" status.

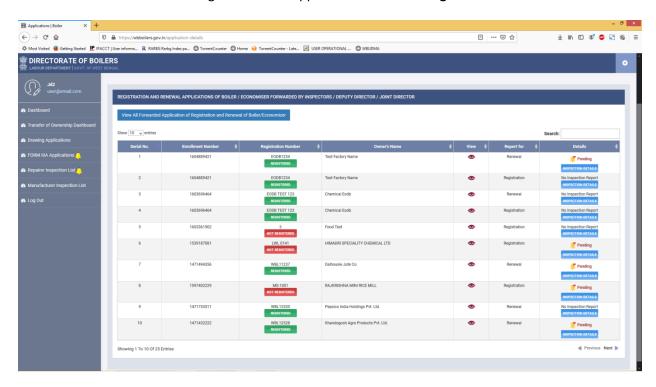

On clicking the "INSPECTION DETAILS" button he again gets the option to review the report by clicking the "Edit" button.

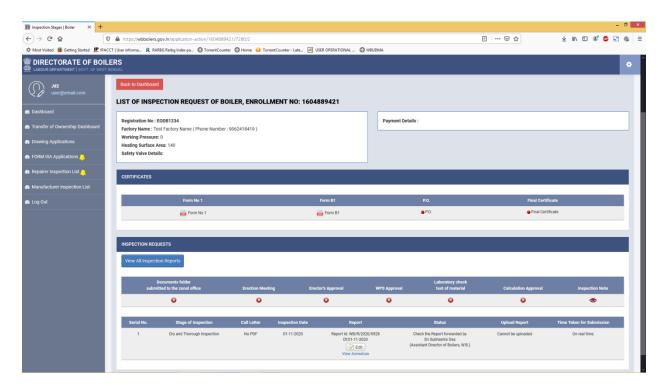

On clicking the "Edit" button Joint Director can review the report as mentioned above. Then the report is submitted.

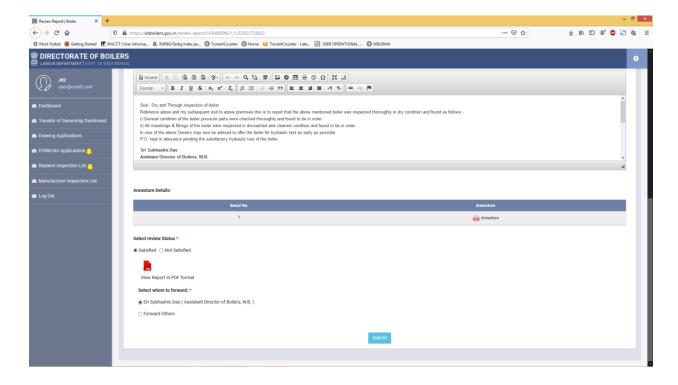

On submission of the report after reviewing, Joint Director gets an option to upload the signed report by clicking on the "UPLOAD" button.

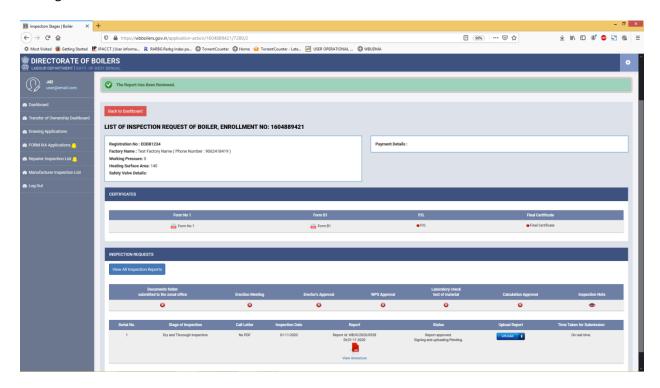

After clicking the "**UPLOAD**" button Joint Director gets an option to upload the signed file and forward it to inspector.

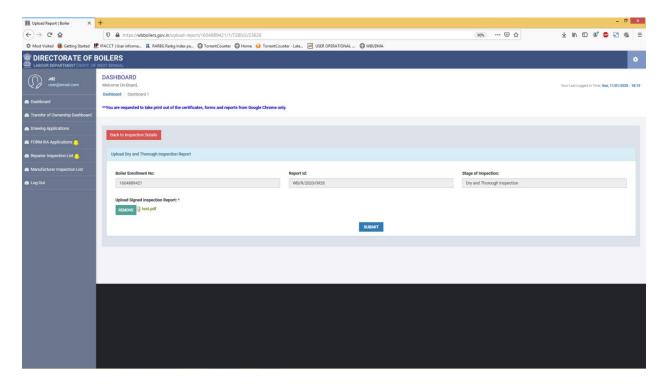

After uploading the signed report and submission of the form Joint Director gets a success message.

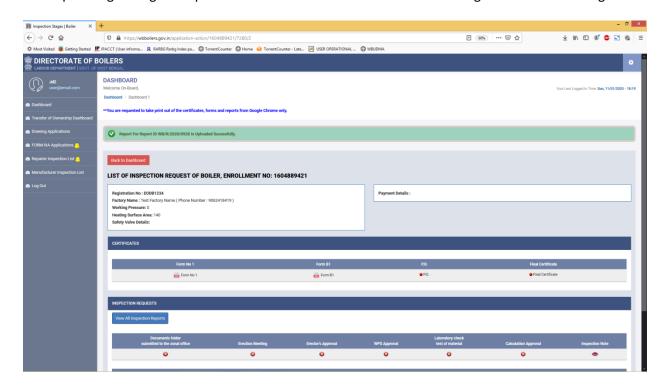

Inspector can view the application containing the reviewed report sent by Joint Director with "Pending" status.

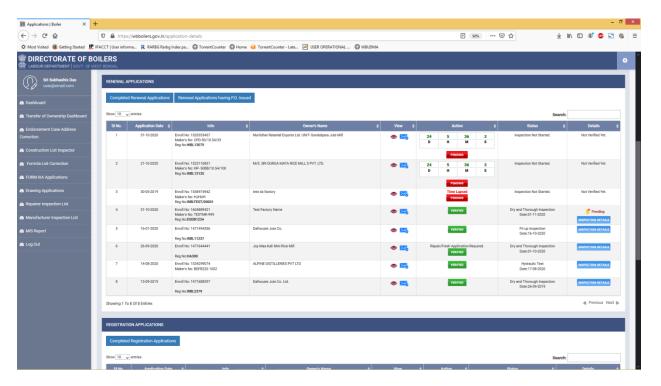

On clicking the "INSPECTION DETAILS" inspector gets option to upload the signed report by clicking the "UPLOAD" button.

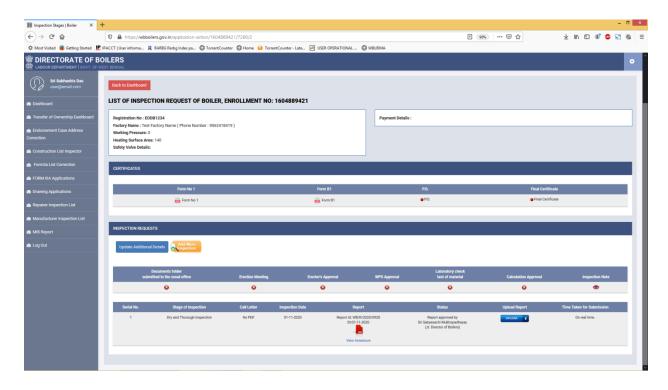

Inspector uploads the signed report and submits the form.

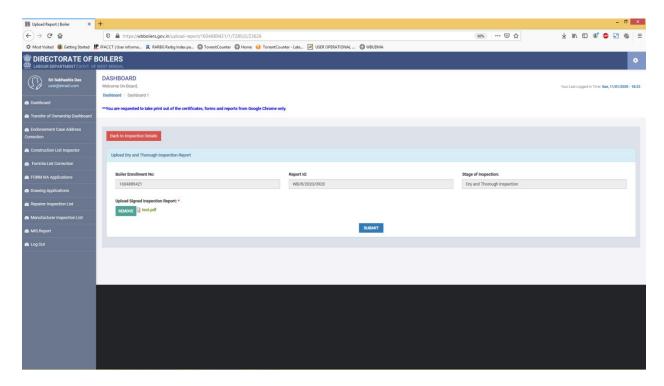

On successful submission of the form inspector gets a success message and the report is forwarded to applicant.

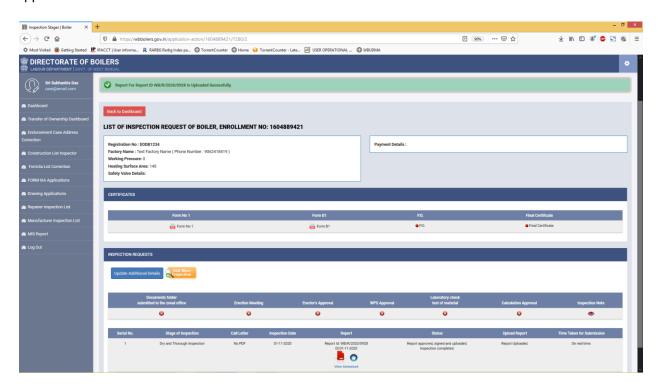

In the applicant dashboard applicant can see that the "Dry and Thorough Inspection" stage has been completed. The date of inspection is also displayed.

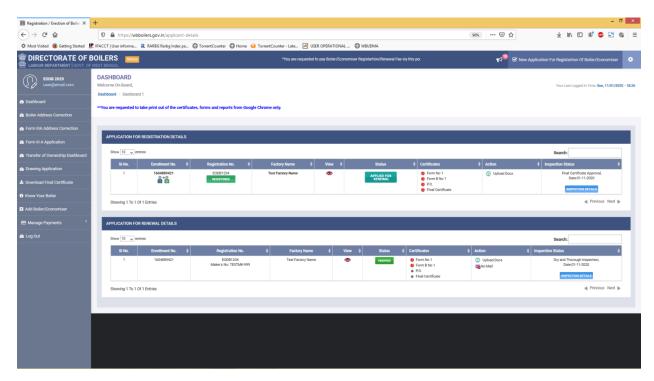

On clicking the "INSPECTION DETAILS" button inspector can view the report submitted by Inspector by clicking on the pdf icon.

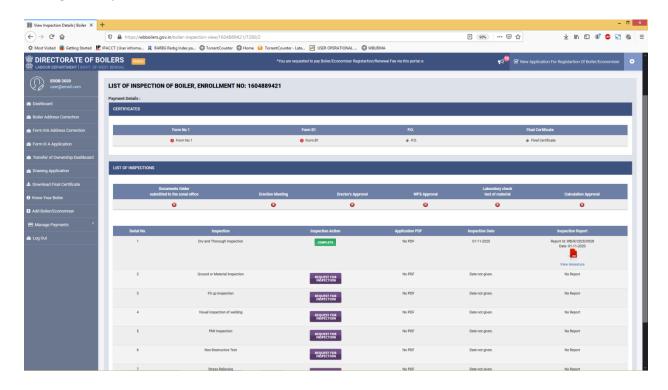

Applicant can request for next stage inspection by clicking on the "REQUEST FOR INSPECTION" button.

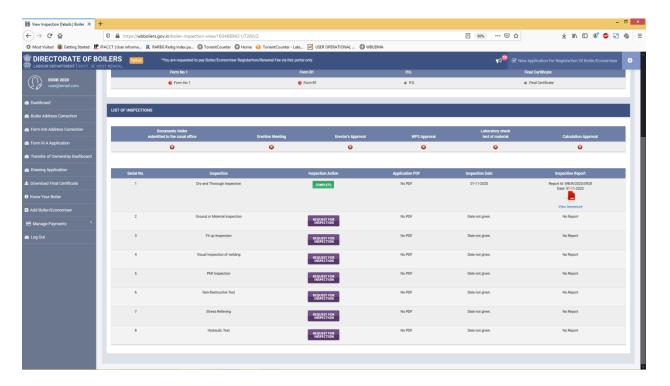

On clicking the "REQUEST FOR INSPECTION" button applicant gets option either to 1) Create Call Letter (System Generated) or 2) Upload Call Letter.

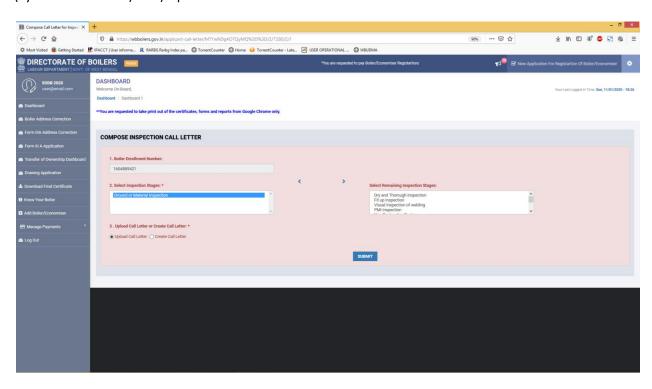

Selecting the "**Upload Call Letter**" and submit, applicant gets an option to upload the call letter and forward it to inspector by clicking the "**FORWARD TO INSPECTOR**" button.

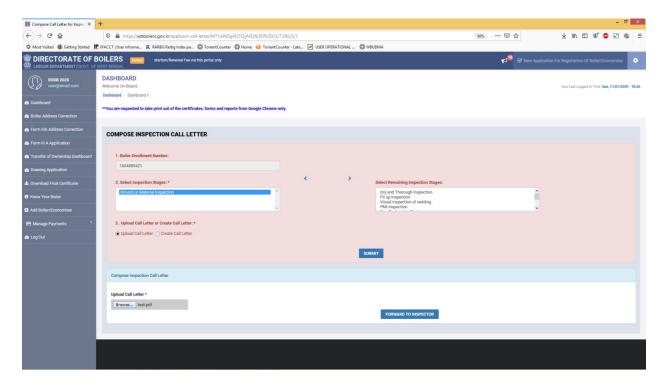

Selecting the "Create Call Letter" and submit, applicant gets an option to generate the Call Letter.

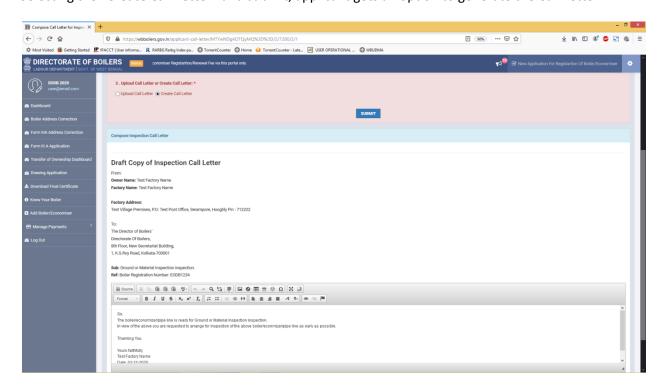

On clicking "CREATE PDF" button applicant gets the option to download the system generated call letter pdf file.

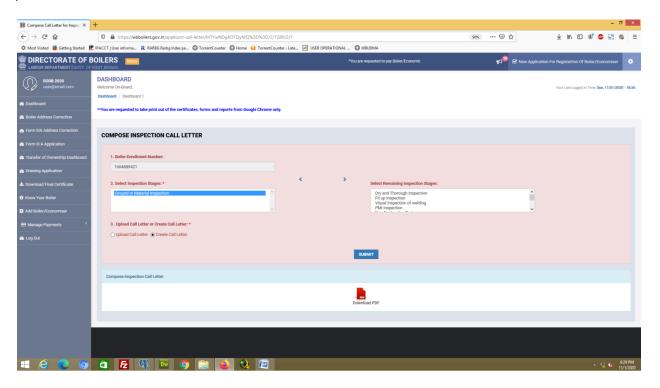

On clicking the "**Download PDF**" icon the applicant can save the call letter file and forward the call letter to Inspector by clicking the "**FORWARD TO INSPECTOR**" button.

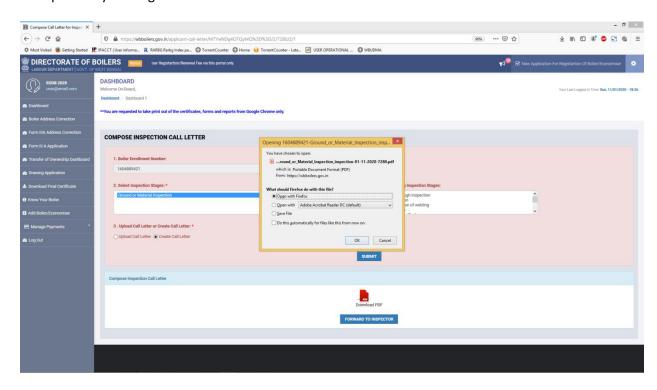

On clicking the "FORWARD TO INSPECTOR" button the call letter is successfully forwarded to Inspector and the applying stage status becomes "APPLIED". In the dashboard applicant can also view the call letter.

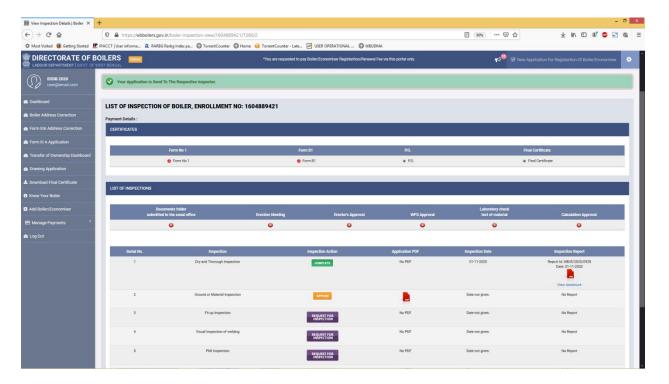

Inspector can view the application in dashboard with "**NEW 1 Inspection Request**" icon highlighting the application.

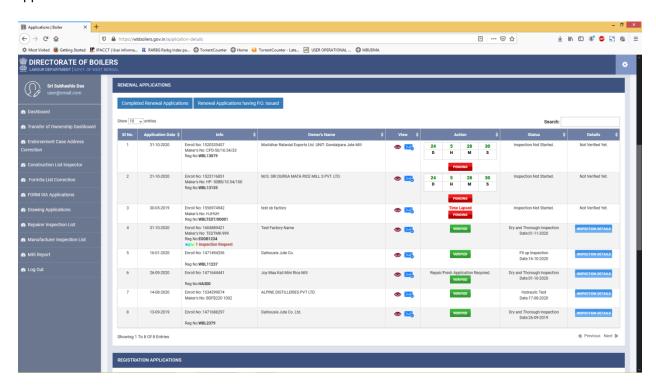

On clicking the "**INSPECTION DETAILS**" button inspector can view the call letter sent by applicant by clicking the pdf icon and also assign inspection date for the particular stage requested for inspection by applicant.

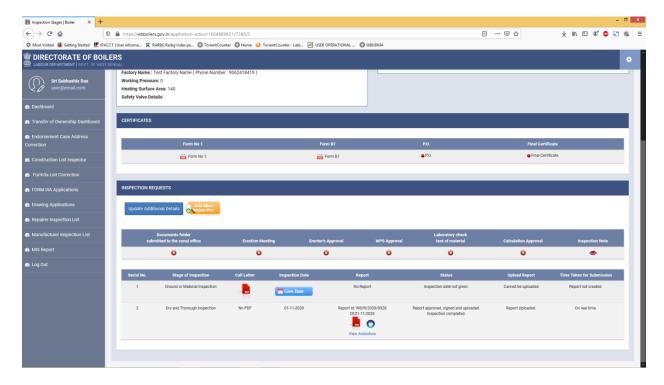

On clicking the "Give Date" button inspector get an option to provide date of inspection for the mentioned stage.

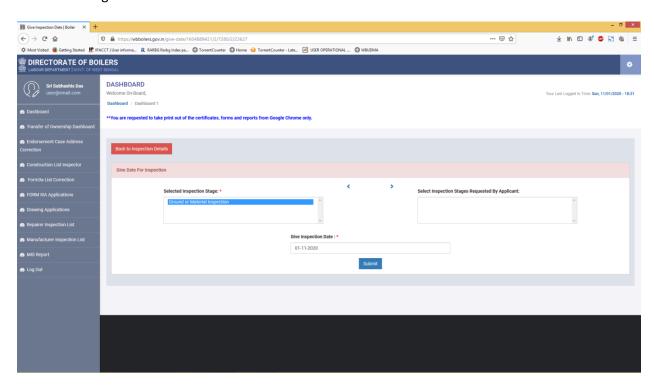

On submission Inspector gets a success message.

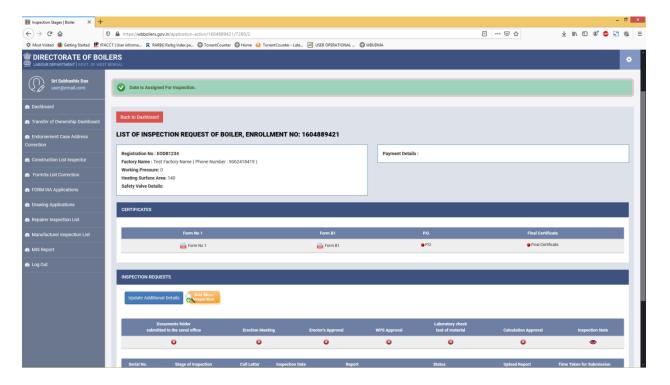

Simultaneously the date is reflected in the applicant dashboard.

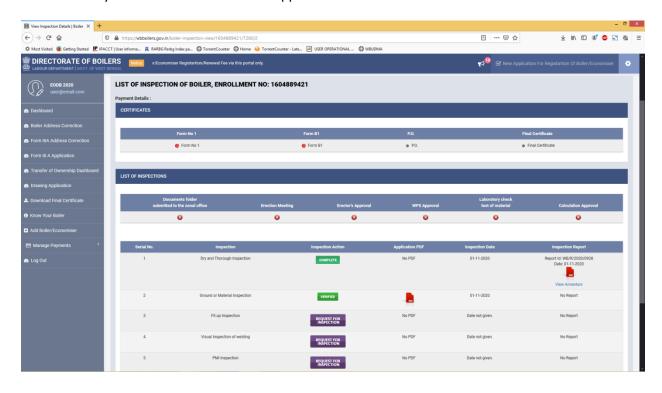

In the report creation and approval process mentioned above the report of the stage is being created. Also if required, the inspector can create "**No Report**" by selecting the "No Report" option.

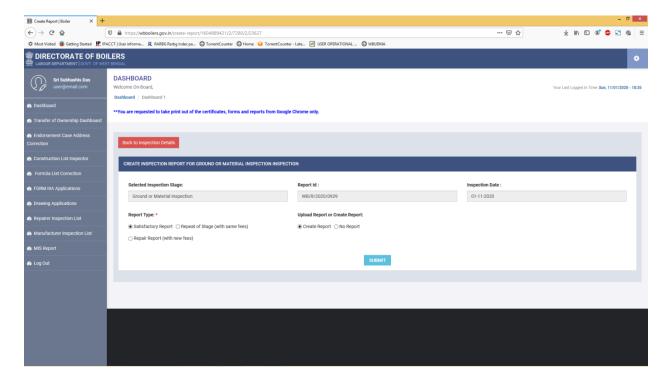

If "No report" is submitted then Inspector only gets the option to submit the report.

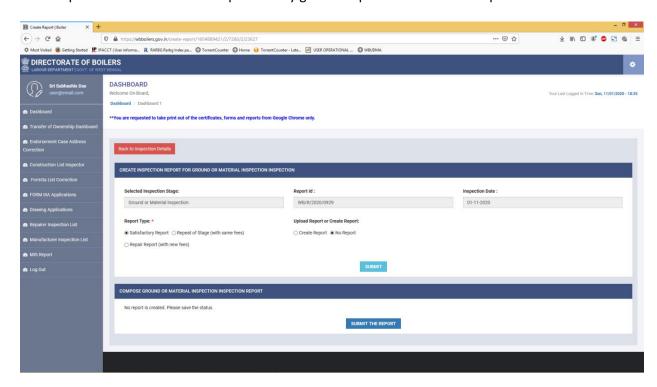

On clicking the "SUBMIT THE REPORT" button Inspector gets a success message.

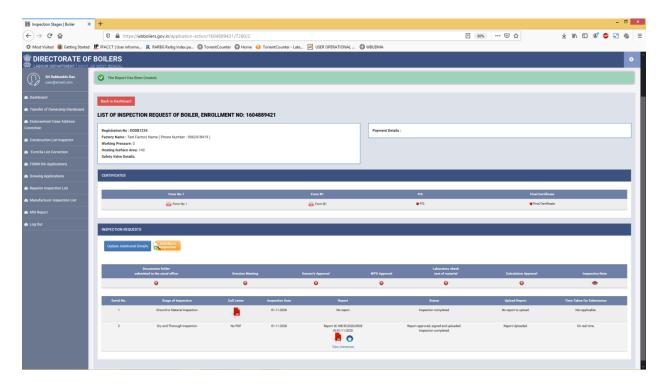

Simultaneously applicant can also view that the stage inspection has been completed with "No Report".

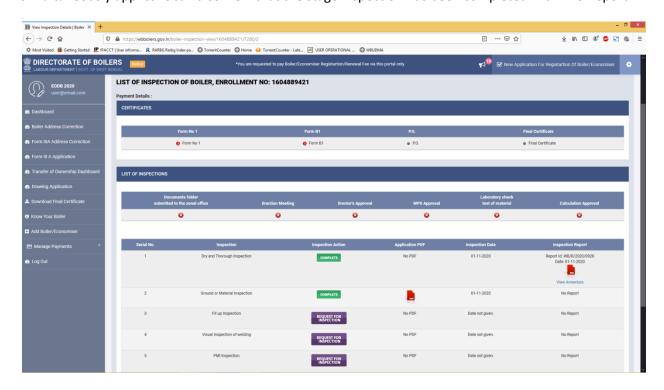

Inspector can also provide date of inspection for a particular stage by clicking on the "Add More Inspection" button.

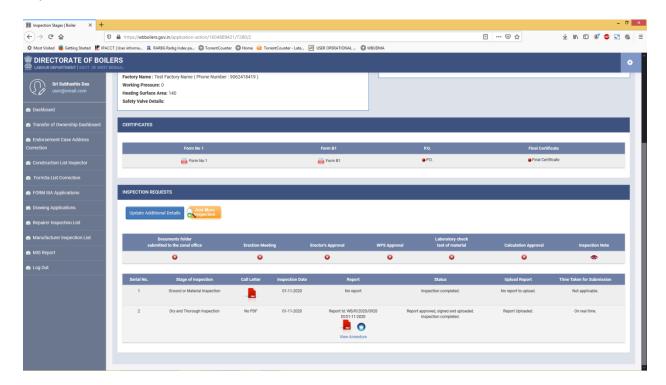

On clicking the "Add More Inspection" button inspector gets an option to select the stage and give date of inspection and submit.

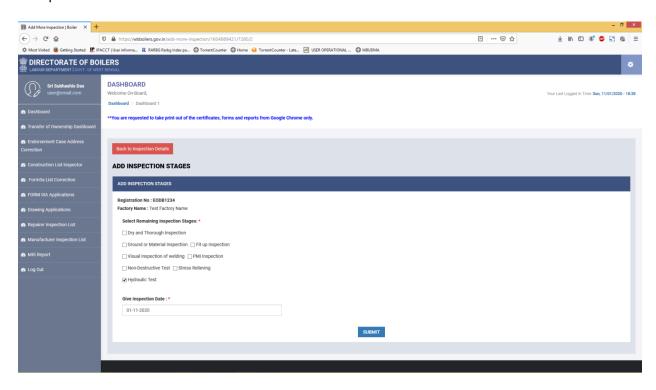

On submit, Inspector gets a success message and the new stage inspection row is successfully added in the dashboard with inspection date.

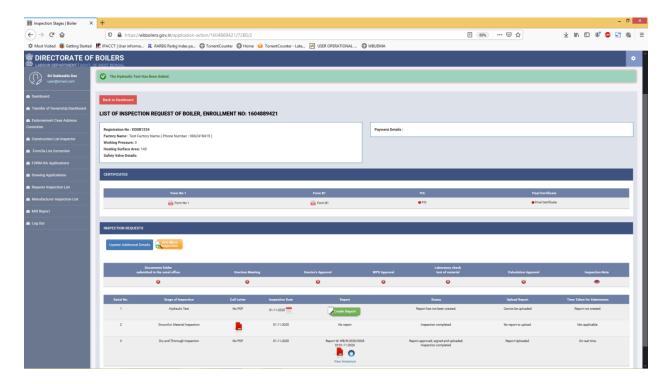

The same is simultaneously reflected in the applicant dashboard.

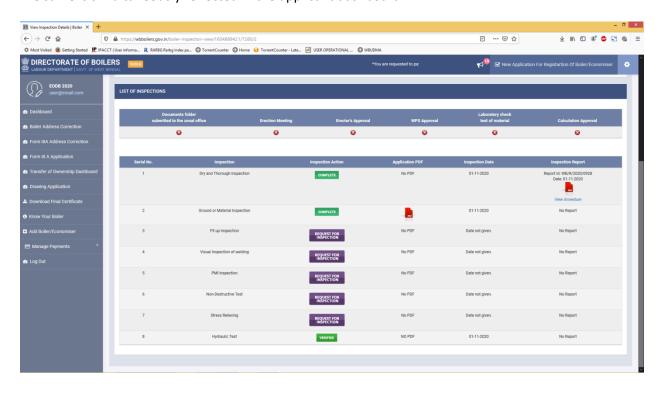

If required, Inspector can also change the date by clicking on the "calendar icon".

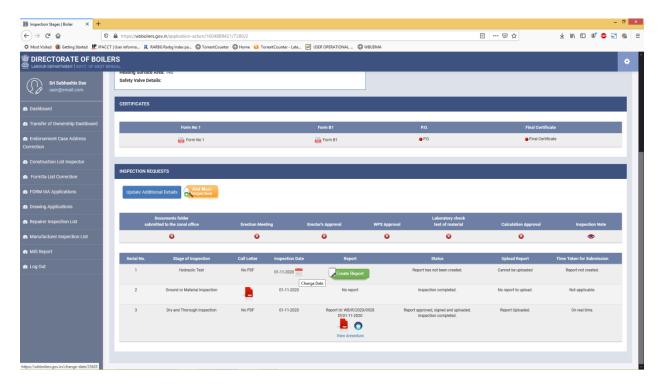

On clicking the "calendar icon" Inspector gets an option to modify the date of inspection.

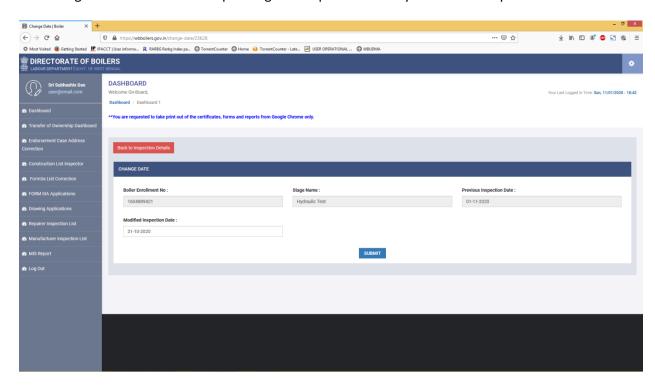

On submission, Inspector gets a success message.

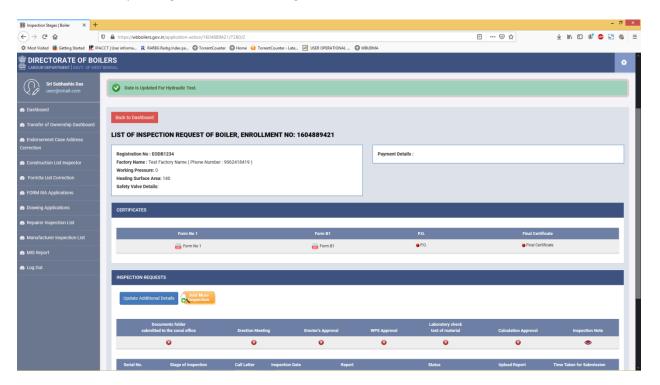

The changed date is simultaneously reflected in the Applicant Dashboard.

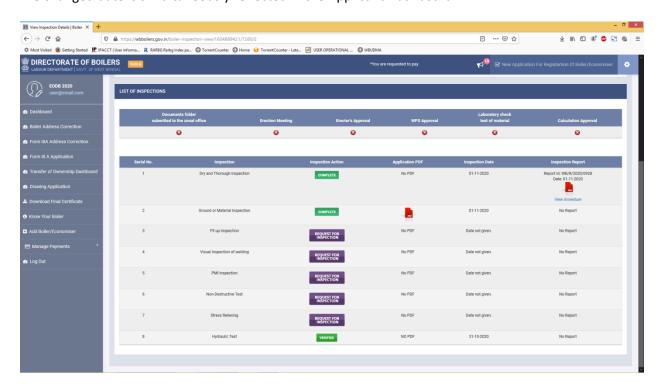

Inspector repeats the same process for all the inspection stages applicable.

During creation of inspection report of "Hydraulic Test" Inspector gets an option to provide the "Hydraulic Pressure" and check whether to perform "Steam Test" or not before forwarding the report to Joint Director.

1) In case of "Create Report"

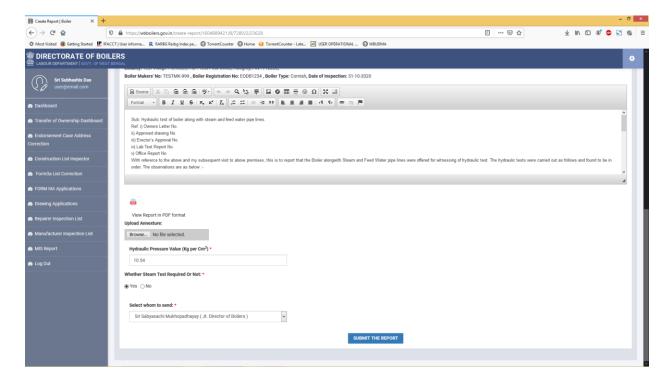

## 2) In case of "No Report"

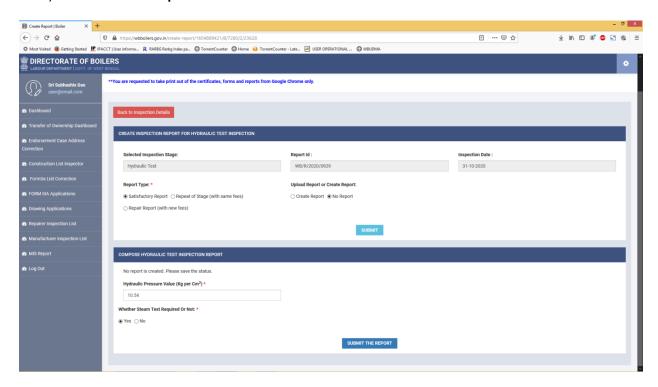

Inspector then submits the report by clicking the "**SUBMIT THE REPORT**" button Inspector gets a success message

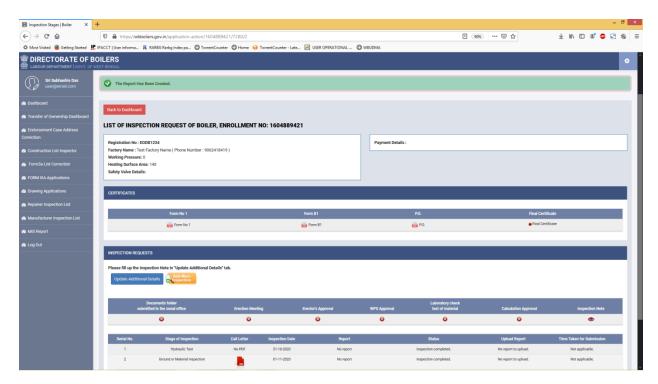

The report is simultaneously reflected in the Applicant Dashboard.

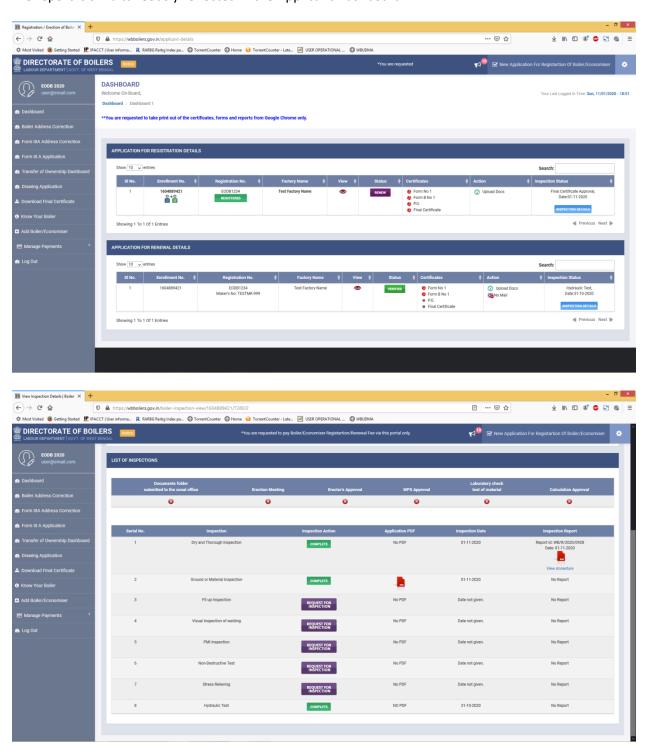

If "Steam Test" stage is selected by Inspector then the report of the stage is issued in the same manner described above.

Once all stage reports are issued Inspector gets option to give **inspection note** by clicking on the **"Update Additional Details"** button.

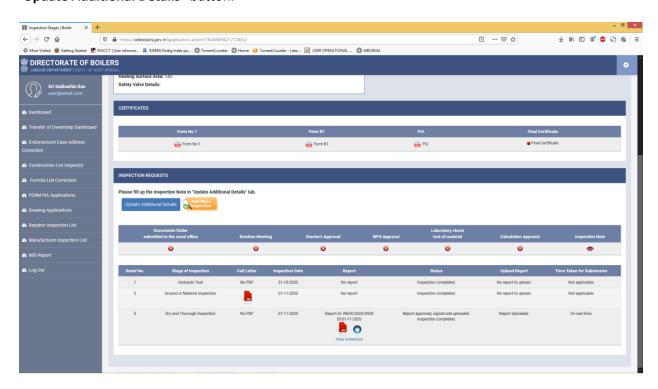

On clicking the "**Update Additional Details**" button inspector provides necessary data along with inspection note and submits the form.

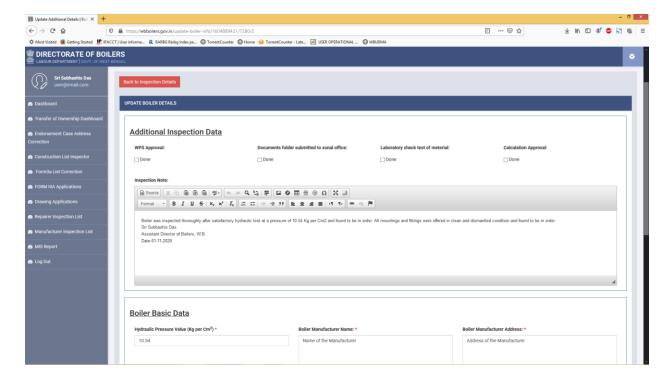

On successful submission of the form Inspector gets a success message.

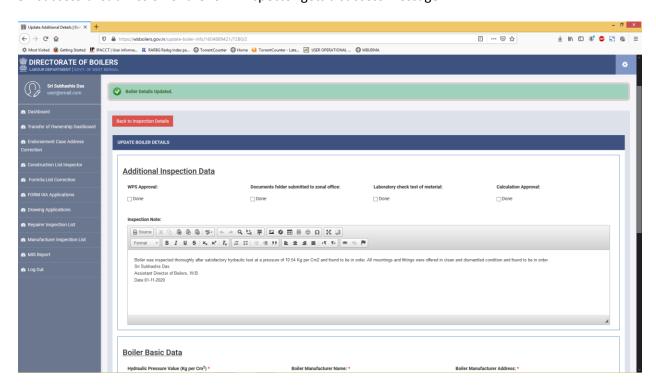

Now Inspector gets the option to issue the Provisional Order.

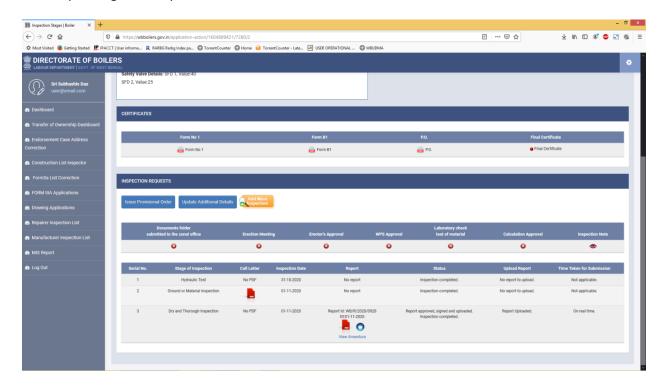

On clicking the "Issue Provisional Order" Inspector can view the system generated Provisional Order by clicking on the pdf icon. Inspector signs the pdf file and uploads it in the system.

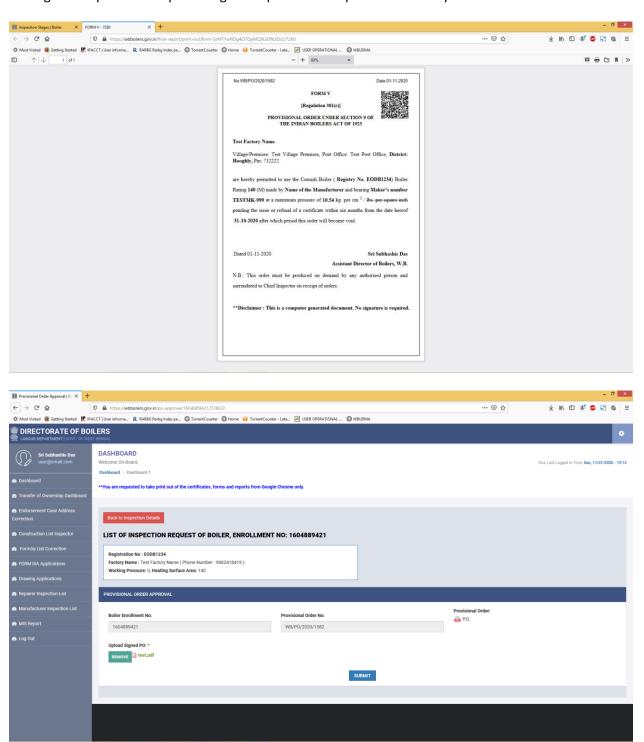

On clicking the submit button Inspector successfully issue Provisional Order and gets a success message.

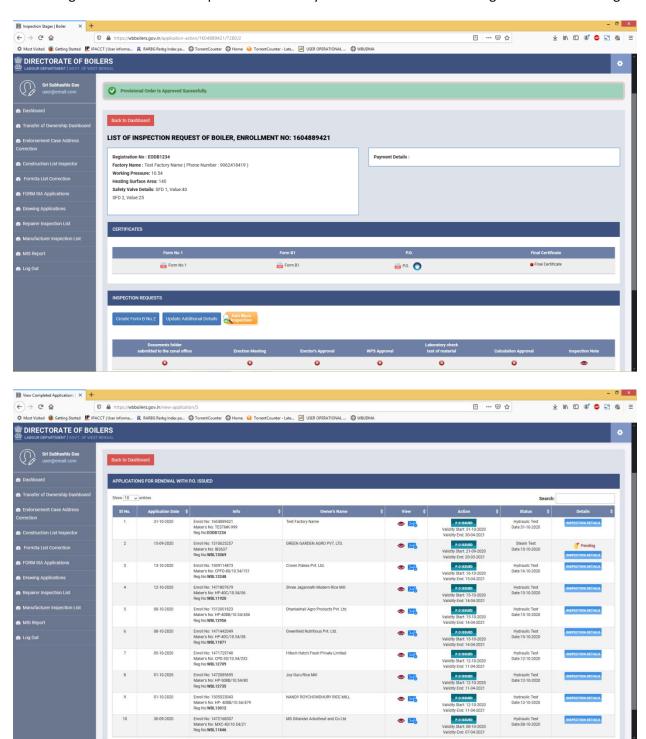

Joint Director can view and download the approved Provisional Order in dashboard.

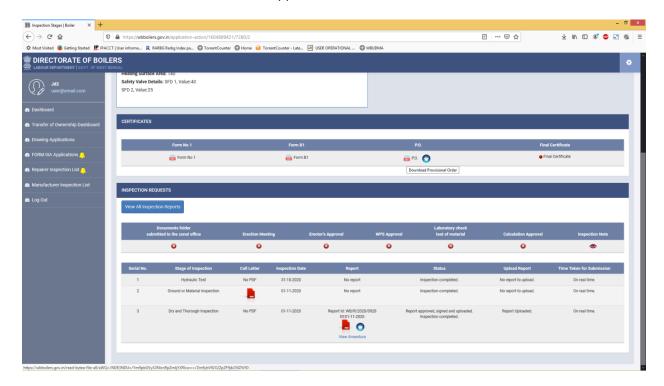

Applicant can view and download the approved Provisional Order in dashboard.

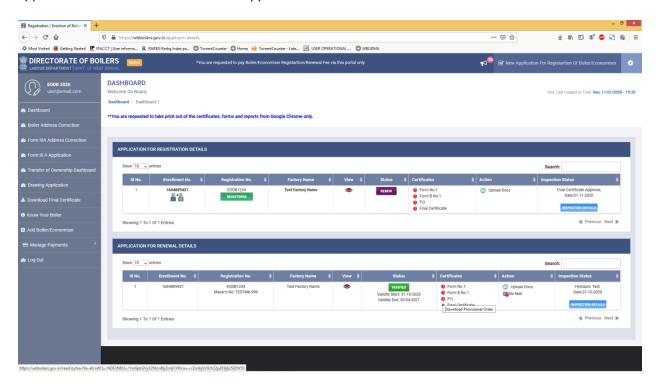

Inspector now gets the option to upload Form B2 in dashboard.

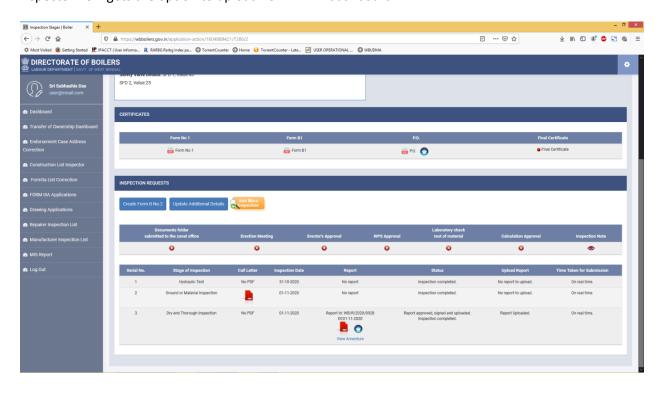

On clicking the "Create Form B No 2" button inspector get the option to provide Form B2 details.

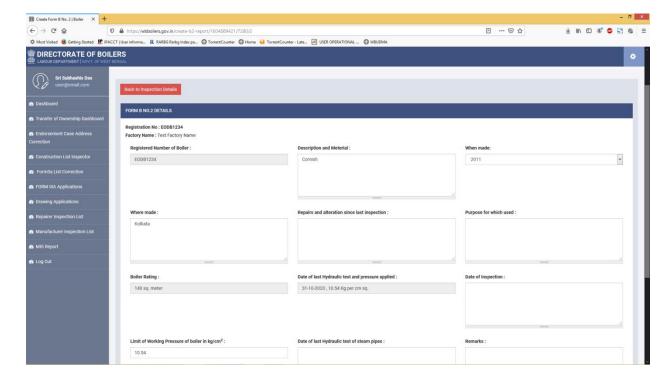

After updating the Form B2 details by clicking on the "Submit" button inspector gets a success message.

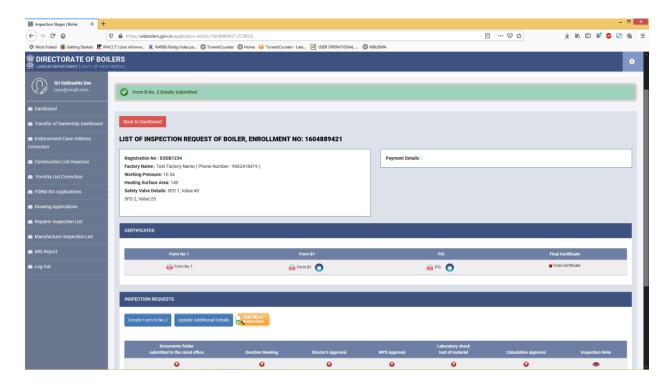

Inspector now gets option to upload the system generated Form B2.

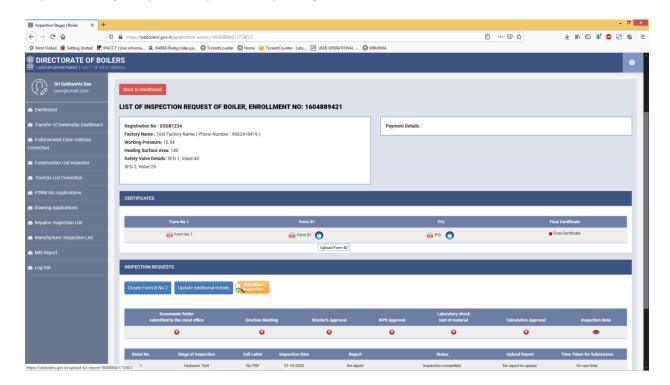

On clicking the Upload B2 icon Inspector can view the system generated Form B2 and can upload the Form B2.

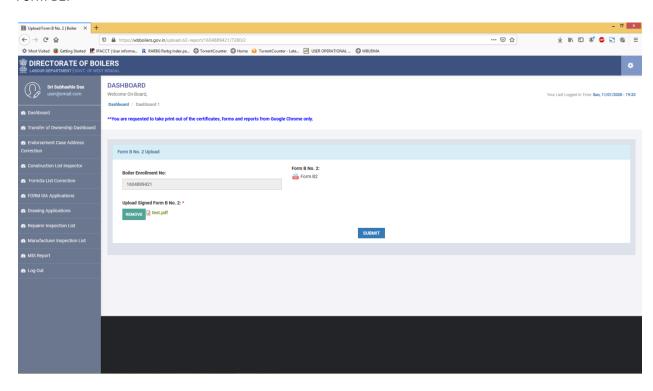

On submission of the above form Inspector gets a success message.

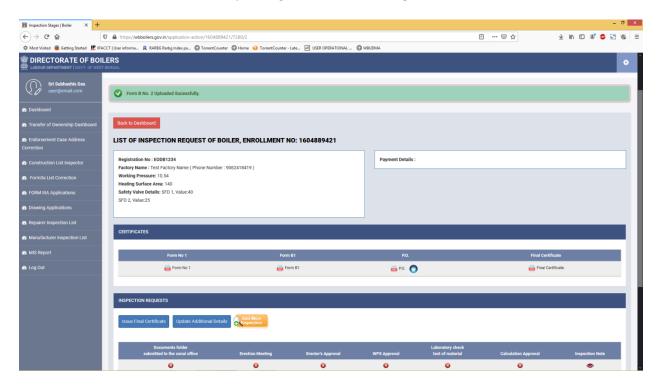

Applicant can view the uploaded Form B2 in dashboard.

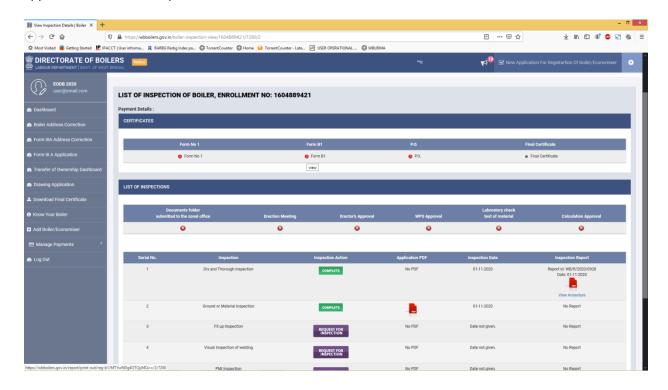

Inspector now gets option to issue "IssueFinal Certificate" in dashboard.

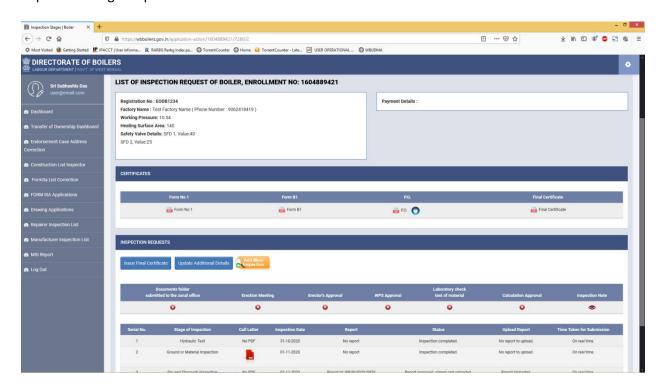

On clicking the "Issue Final Certificate" button Inspector gets option to view the system generated Final Certificate and upload the signed Final Certificate. Inspector forwards the Final Certificate to Joint Director.

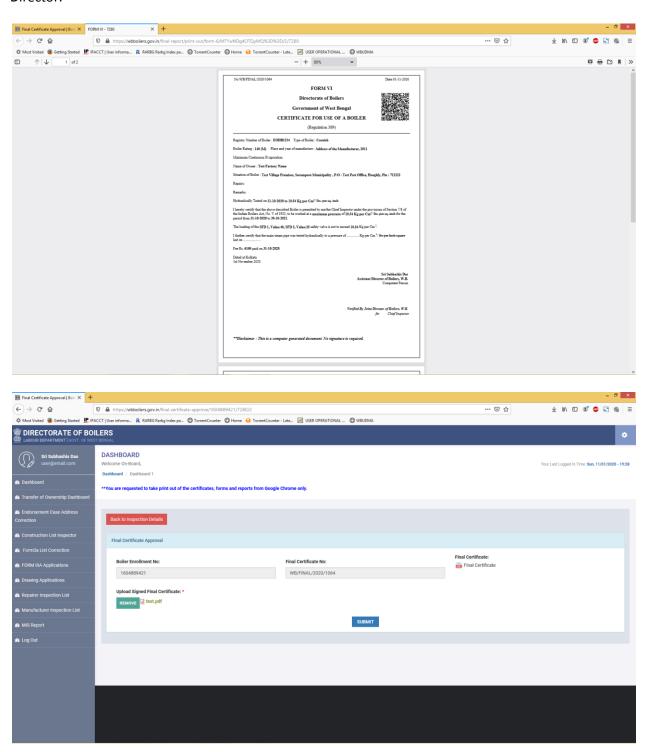

On clicking the "SUBMIT" button Inspector gets a success message and the final certificate is issued.

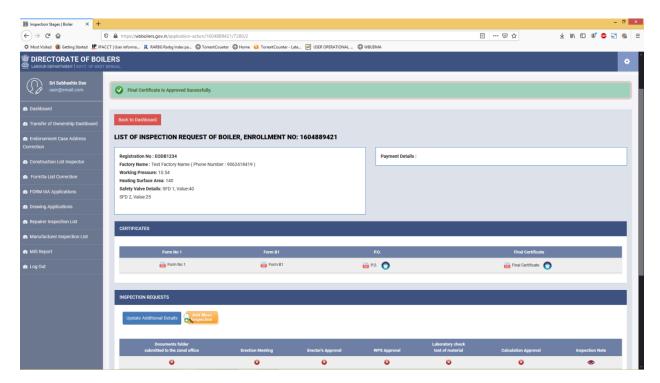

Inspector can view the approved Final Certificate in dashboard.

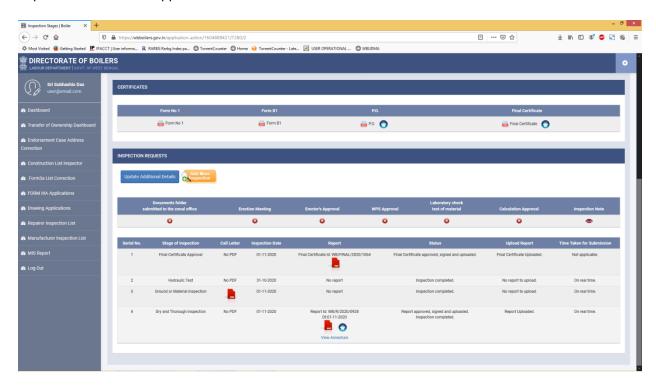

Applicant can view and download the approved Final Certificate from dashboard.

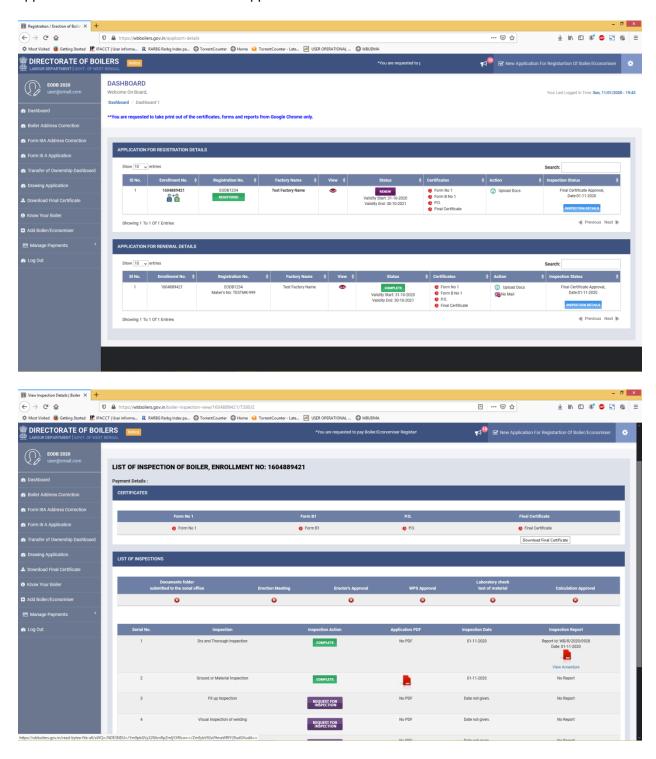

The renewal application is completed and the Renewal of Certificate of boiler / economizer is complete.